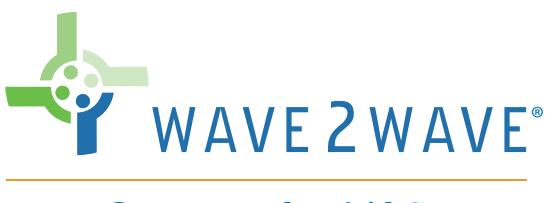

# Connect for Life®

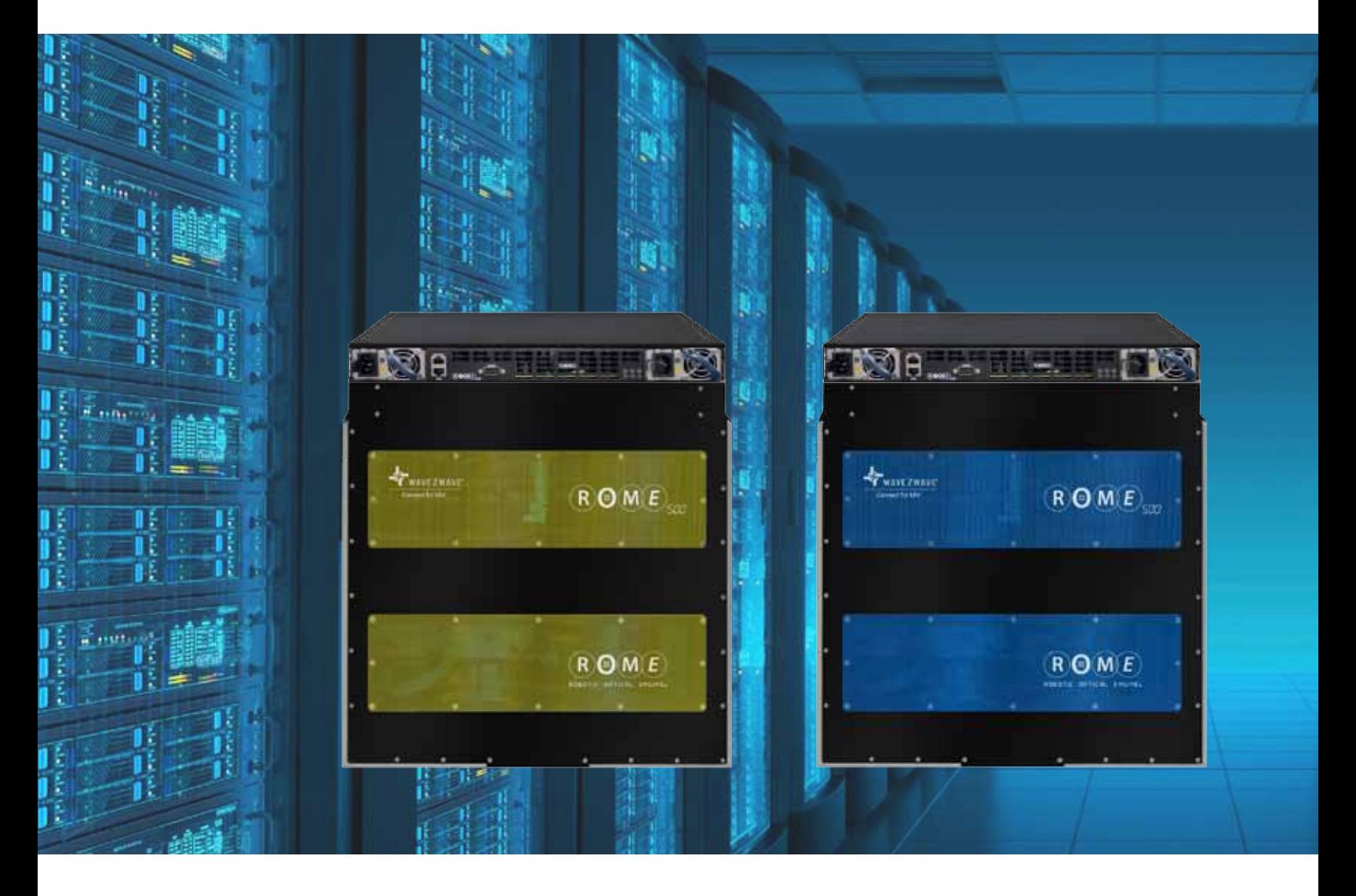

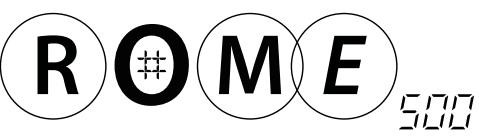

# Administrator's Manual

DOC-0002 Copyright © Wave2Wave. All rights reserved.

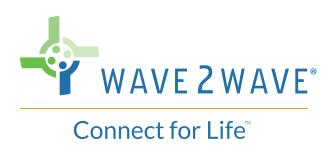

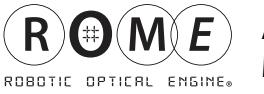

ROME and LCU are registered trademarks of Wave2Wave and/or its affiliates in the U.S.A. and certain other countries.

All other brands, names and trademarks mentioned in this document are the property of their respective owners. The use of the word "partner" does not imply a partnership relationship between Wave2Wave and any other company.

The limited warranty for the accompanying product is set forth in the Wave2Wave ROME product warranty and is incorporated herein by this reference. If you are unable to locate the limited warranty, contact your Wave2Wave Solution representative for a copy.

Copyright © Wave2Wave. All rights reserved.

DOC-0002 Rev1.2

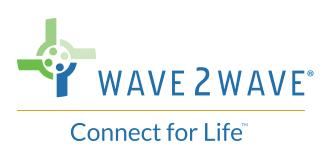

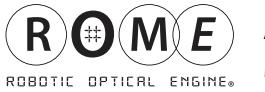

# **TABLE OF CONTENTS**

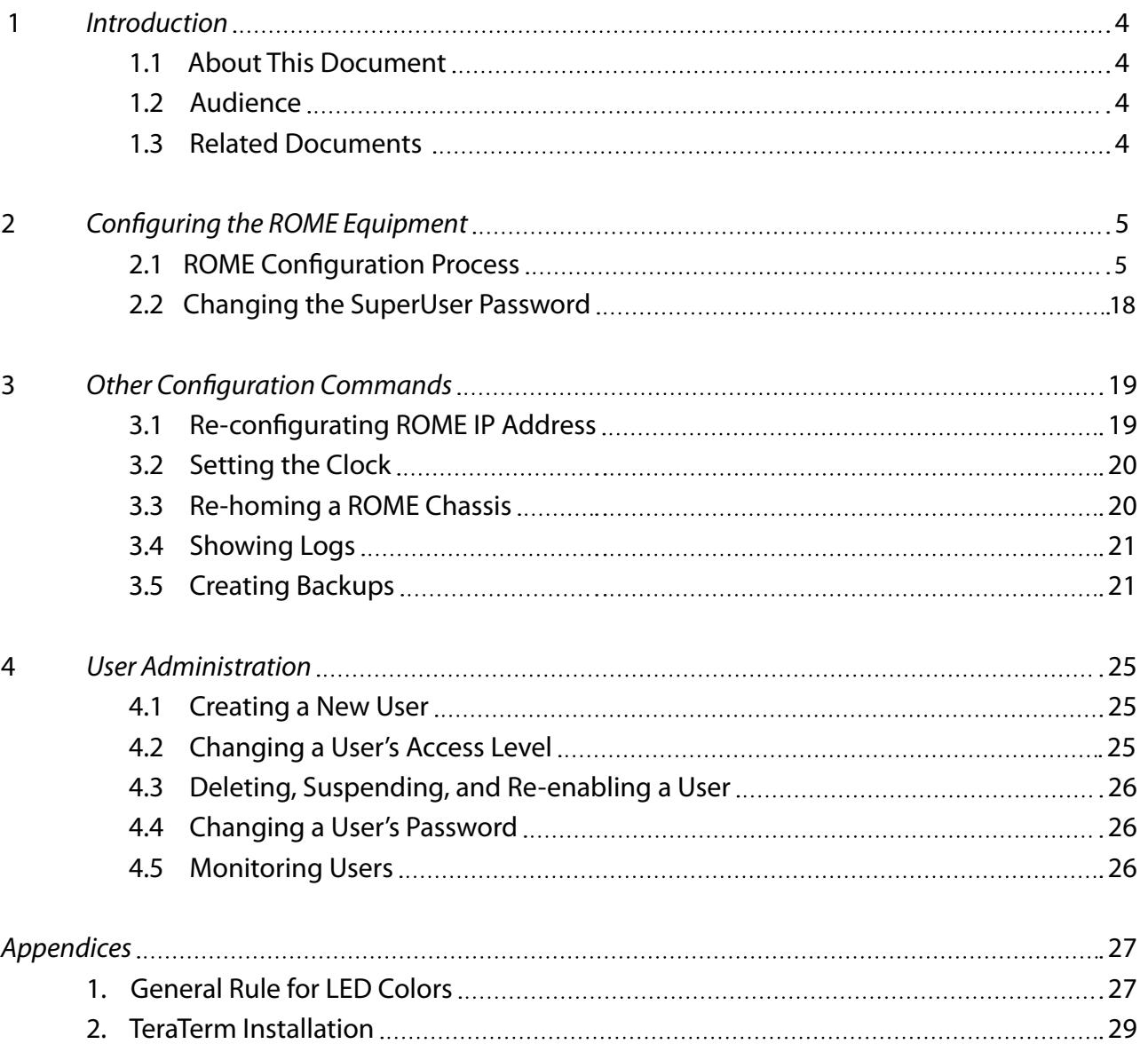

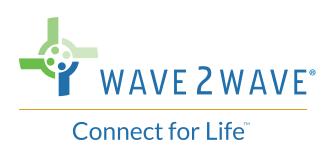

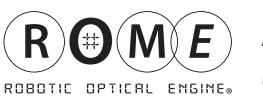

# **1 Introduction**

#### **1.1 About This Document**

This guide covers ROME software configuration and administration. It includes step-by-step instructions on how to configure the Wave2Wave Robotic Optical Engine (ROME) system as well as instructions on how to set up and administer users of the system.

#### **1.2 Audience**

This document is intended for Software Administrators of ROME equipment.

#### **1.3 Related Documents**

The ROME Hardware Installation Manual covers the installation of the ROME equipment into a rack. This document is a follow up document to help a customer administrator configure their ROME equipment once it has been installed.

This document should not be consulted until the ROME equipment is fully installed and powered up.

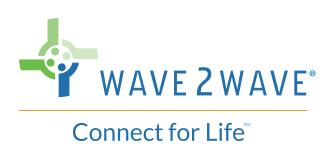

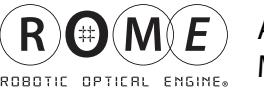

# **2 Configuring the ROME Equipment**

Configuration of the ROME Equipment involves configuration of the ROME LCU and a ROME Chassis on the same rack.

To configure ROME, the administrator will be using ROME's Command Line Interface (CLI) as well as ROME Shell logging. In addition to using ROME's CLI and Shell logging, the administrator needs to use a terminal emulation application such as *Teraterm* and a FTP file management application such as *Filezila*.

In the configuration steps outlined below, Teraterm and Filezila have been used, as examples, to show the steps involved in configuring the ROME equipment. If the administrator uses other applications, the terminal emulation application must allow logging in both CLI and Shell mode, and the file management application must allow FTP file transfer.

If needed, TeraTerm installation is covered in Appendix 2.

#### **2.1 ROME Configuration Process**

The first steps in configuring the ROME LCU involves

- Initiating a Terminal Session
- Logging in as a SuperUser

Once the administrator has logged in as the SuperUser, the Initial Setup procedure will automatically run. The initial setup procedure will automatically guide the administrator through:

- Configure IP Info
- Setting the clock
- Configuring the ROME Chassis
- Rebooting

If the software image has been preloaded at the factory, the "Initial Setup Procedure" will not automatically run. The prompt will be displayed after login and the customer must enter the set-up command to configure the system.

After the Intial Set Up procedure has run, there are a few remaining tasks for the administrator to perform, including:

- Run a few, specific connect and disconnect tests
- Backup the ROME system
- *Note*: During Initial Setup process, the three status LEDs will blink continuously. After completion of set up, the Green LED will be lit solid green.

*Note:* If, at any point, there is an error message or incorrect behavior, please suspend set up and contact Wave2Wave.

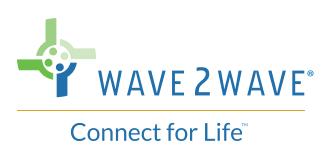

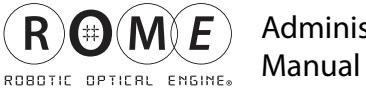

#### **2.1.1 Initiating a Terminal Session**

 1) Connect a laptop to the ROME LCU with a console port cable and open a terminal session. The popup shown below will open.

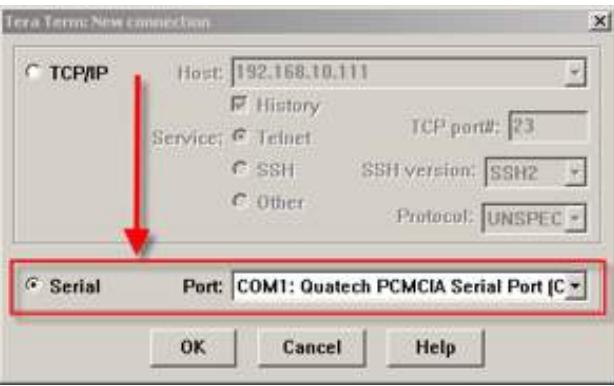

- 2) Select the radio button "Serial" and click ok.
- 3) Go to setup  $>$  serial port  $>$ The following popup will open:

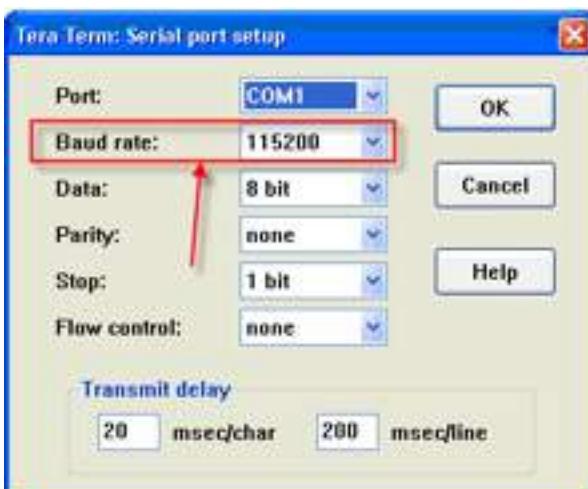

Set the parameters as above. In most cases, especially if TeraTerm is being used, then the only parameter that needs to be changed is the "Baud rate" (to 115200).

#### **2.1.2 Log in as a SuperUser**

Log in as a SuperUser, with the password

*Note*: After configuring ROME, it is important to change the password of the Superuser (see Section 2.2).

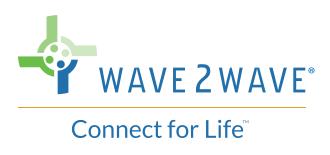

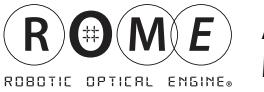

Once logged in, a message that Initial System Setup is beginning, as shown below.

Upon entering set-up, system will reboot and recovery takes approx 5 minutes.

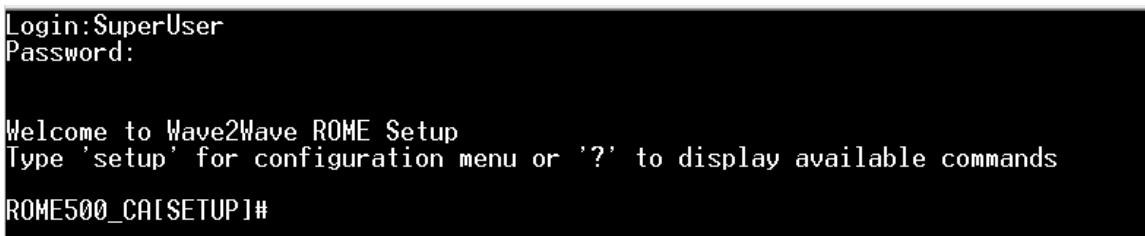

Type "setup" to display the current device parameters and the setup menu.

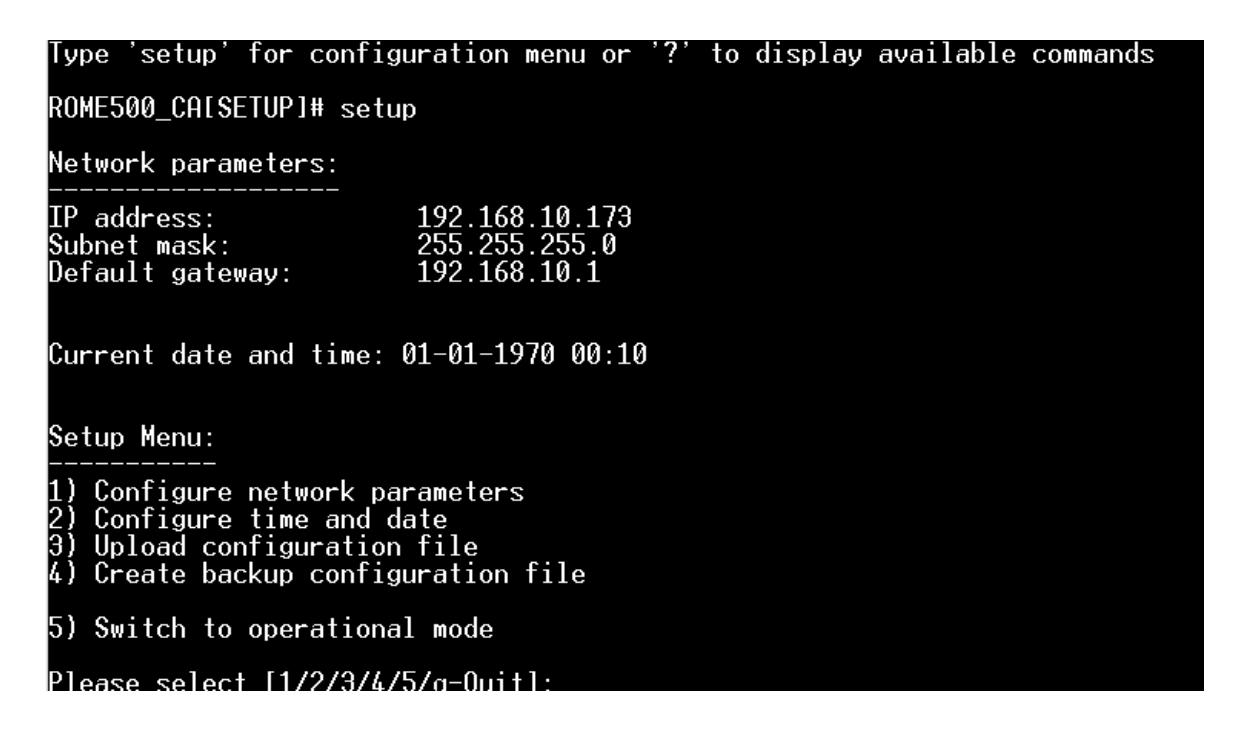

#### **2.1.3 Configure the IP Address**

The first step of Initial Setup is to configure the IP address of the ROME equipment.

Select option 1 and follow the instructions to configure the IP address, subnet mask, and default gateway.

After filling in the information, a summary will appear so the administrator can confirm the information.

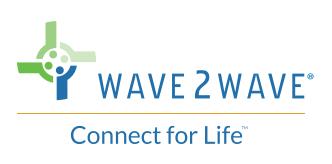

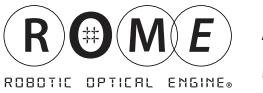

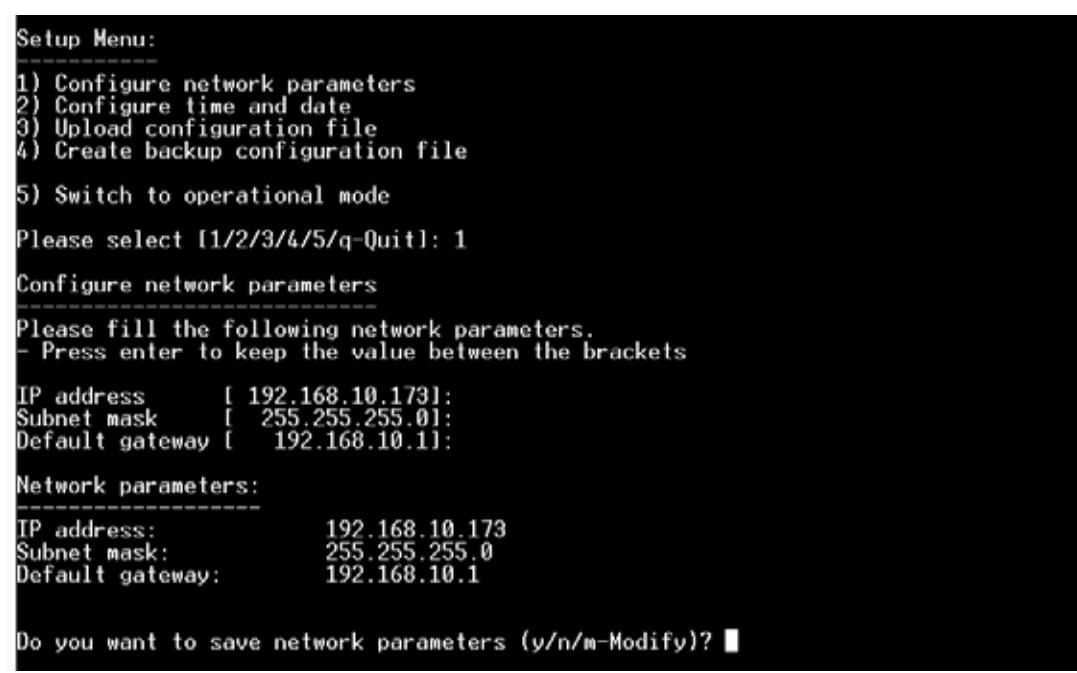

Press 'y' and enter to save network parameters. After this the device will reboot itself.

#### **2.1.4 Setting the ROME Clock**

The next step of Initial Setup is to set the ROME Clock.

Select option 2 to set the ROME clock.

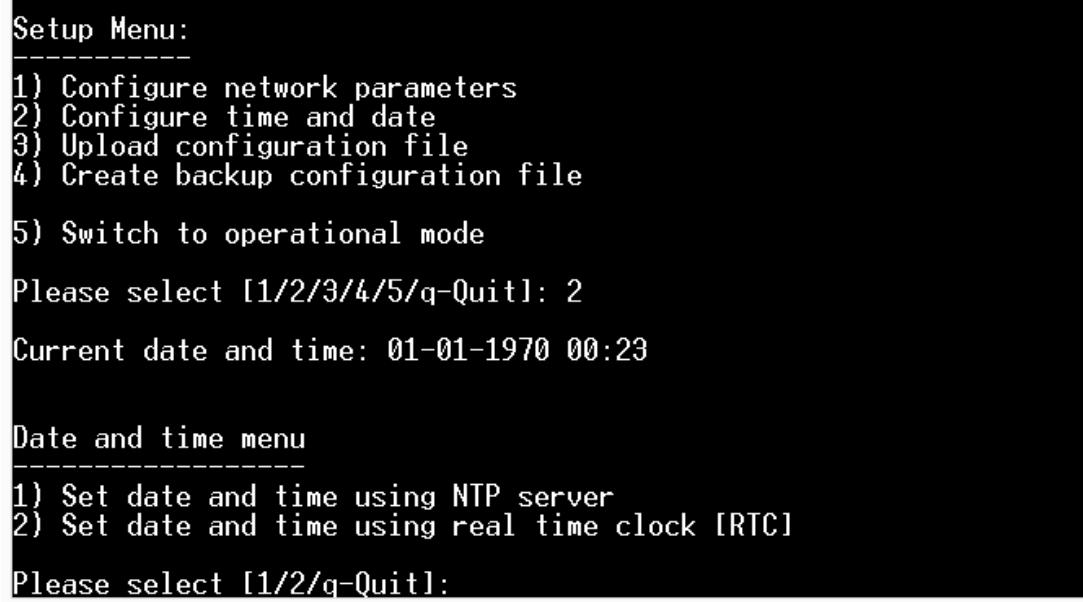

The administrator is given a choice of whether to use a NTP server (synchronized internet time server) or use the internal real time device clock.

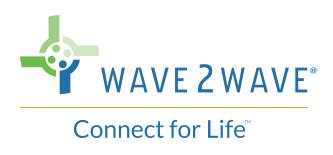

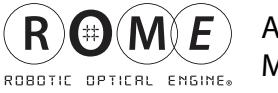

To select the NTP server, press 1 and enter. Follow the instructions to identify the server address and time zone offset, (default is 2 hours).

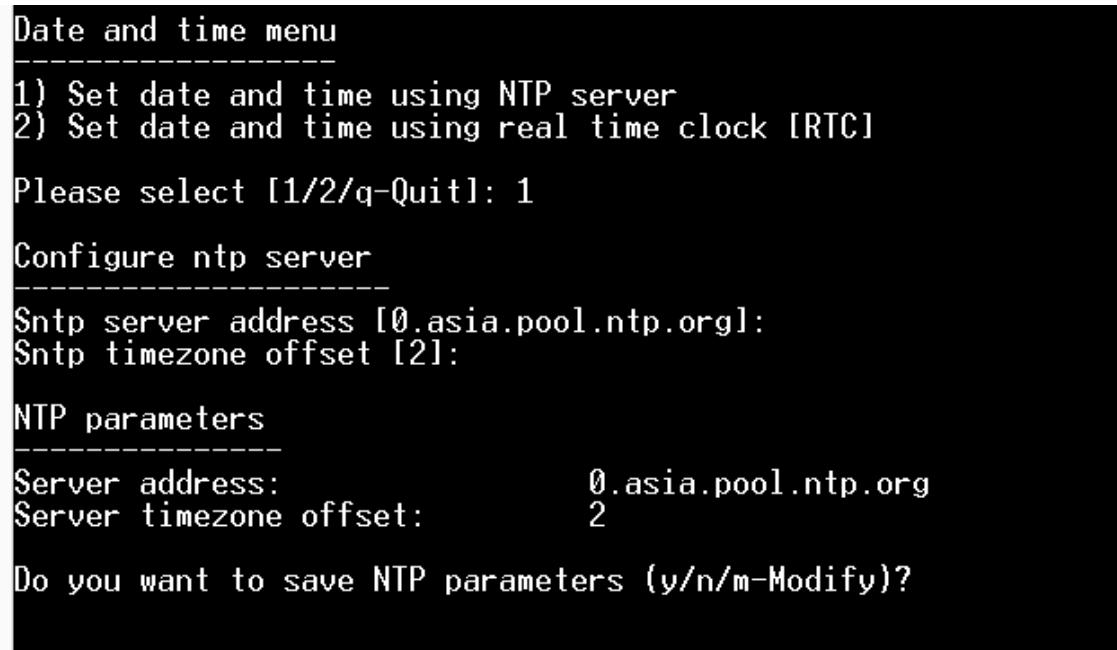

To select the real time clock, press 2 and enter. Follow the instructions to enter the current date and time.

Date and time menu

1) Set date and time using NTP server<br>2) Set date and time using real time clock [RTC] Please select [1/2/q-Quit]: 2 Configure date and time Date MM-DD-YYYY : 12-30-2016<br>Time HH:MM : 09:31 Do you want to save date and time settings (y/n/m-Modify)? y Date and time settings were saved successfully! Current date and time: 12-30-2016 09:31

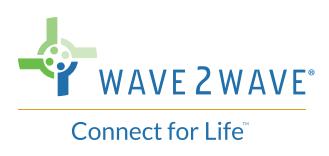

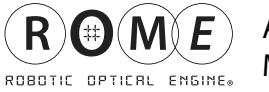

#### **2.1.5 Copying the ROME Chassis Configuration File**

Each LCU controls one ROME Chassis. The LCU must use a file (provided by Wave2Wave) that is specific to the corresponding chassis and must be downloaded directly to the specific chassis before the ROME Chassis can be homed.

The ROME Chassis downloads will be provided in a zip file called "initial\_config.zip" within an e-mail sent directly to the Administrator. Within the zip file, there will be one folder, named "Chassis X", where X is the serial number of the Chassis. In the folder, there will be a single file called "initial\_config.zip".

To upload the configuration file, choose 3 from the main menu.

The administrator will be instructed to open an FTP client, such as Filezila, and will be given the FTP parameters to use in order to connect with the ROME LCU (i.e., IP, port number, 1-time username, and password).

Once the FTP client is open and connected, copy the configuration file ''initial\_config.zip' to root directory.

Once the file is copied using the FTP client, return to the setup session and press "y" to continue the process.

The following illustrations, shows this process. Filezila is shown as the example FTP client.

1) Press 3 to upload configuration file

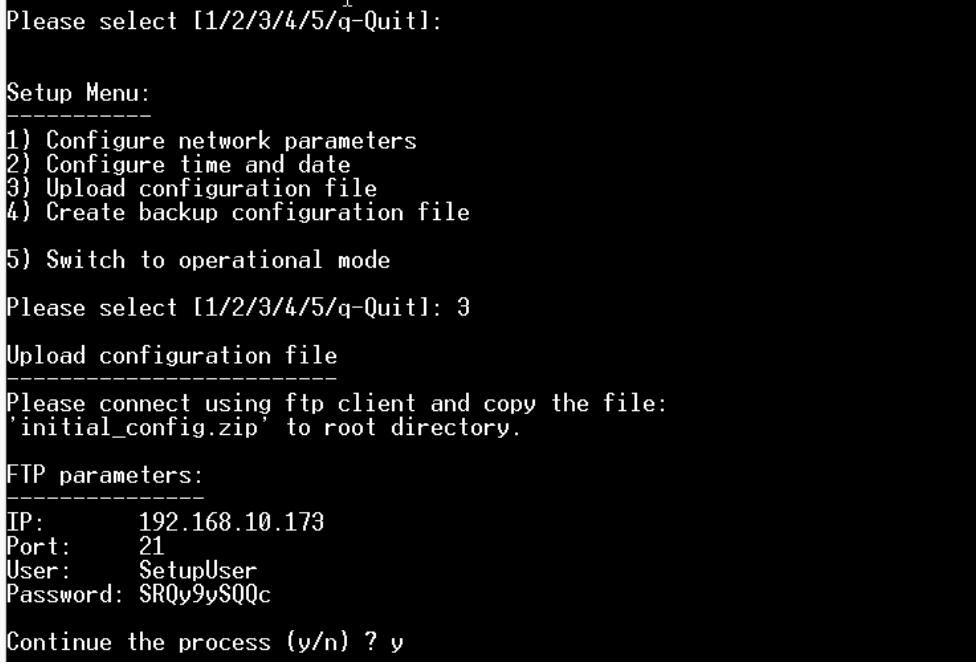

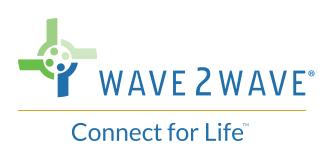

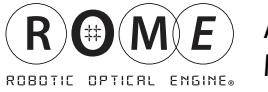

2) Open the FTP client and set the FTP parameters to connect to the ROME LCU.

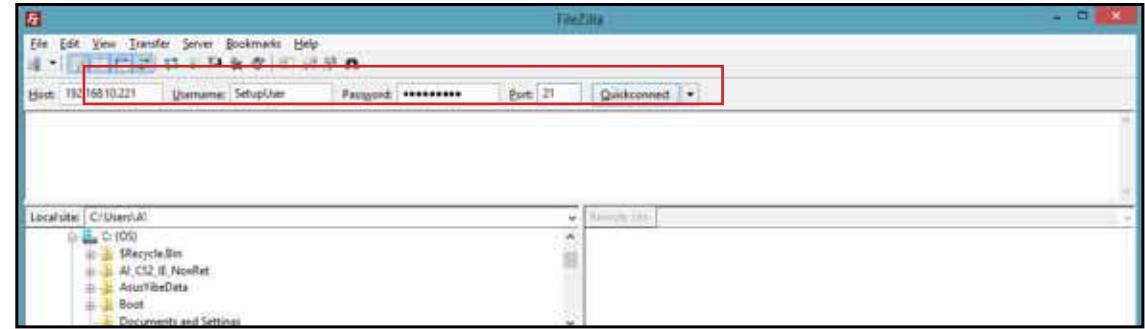

3) Navigate to 'initial\_config.zip' file location in the left pane, right click on the file and select Upload.

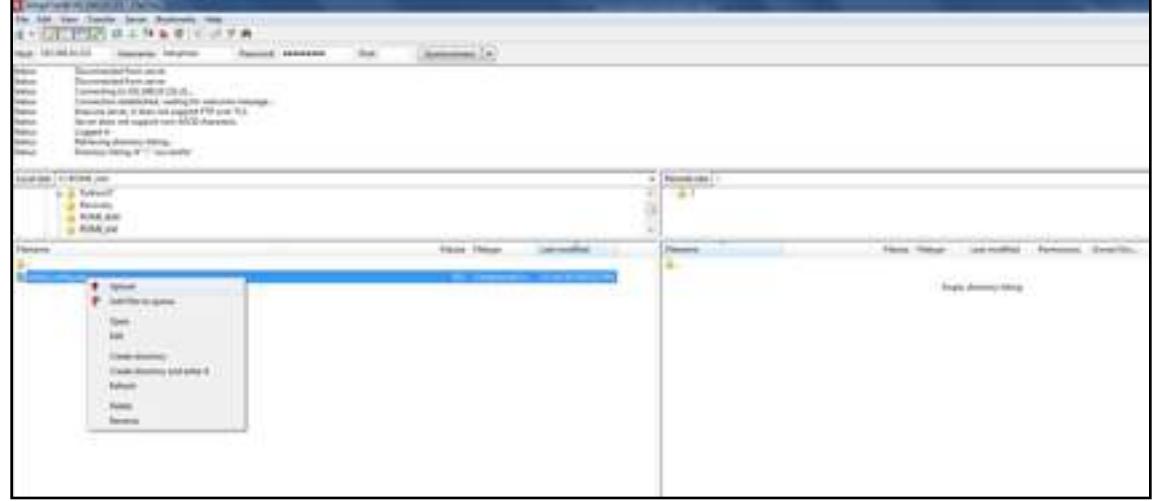

4) File copied to the root directory.

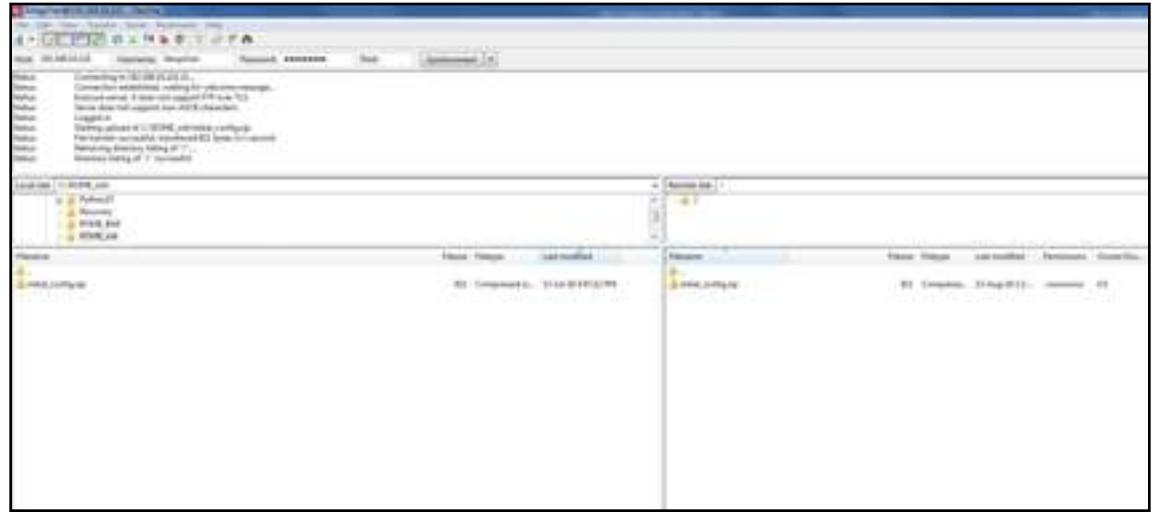

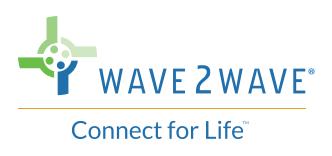

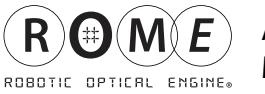

5) Return to the setup window and enter 'y' to continue the process. If the operation succeeds, a success message will appear (the file will be deleted from the root directory as part of this process).

# Setup Menu: 1) Configure network parameters<br>2) Configure time and date<br>3) Upload configuration file<br>4) Create backup configuration file 5) Switch to operational mode Please select [1/2/3/4/5/q-Quit]: 4 Create backup configuration file Please wait while creating backup configuration file... Backup file was created successfully<br>- The created backup file will be deleted when switching to operational mode Please connect using FTP client and download the file backup\_config.zip FTP parameters:  $IP:$ 192.168.10.173 21<br>SetupUser Port: User: Password: SRQy9ySQQc

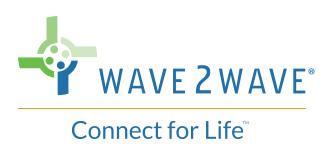

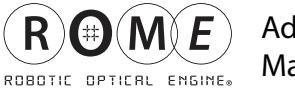

#### **2.1.6 Completing Initial Setup**

After the configuration file has been uploaded succesfully, the administrator should choose option 5 to switch to operation mode and perform device tests.

*Note:* On entering operational mode, the LCU will go through a brief test mode before motion is allowed. First, all the LEDs will remain on for 2 seconds then go off for one second. Then both the Amber and Green LEDs will blink. Finally, the Amber LED will go off, and the Green LED become a solid green.

Once the Green LED is solid green, device tests can proceed.

#### **2.1.7 Testing the Configuration**

Once the administrator has entered into operational mode, a few basic tests should be performed on the equipment. Before starting connection tests, perform an <alarm show> command to confirm that there are no alarms on the system. Address displayed alarms prior to proceeding with connection tests.

Test the ROME equipment by performing a set of connects and disconnects. Which set of connections/ disconnections are needed depend on the exact configuration of the ROME equipment. Please see **Appendix 3** for the appropriate device test procedures.

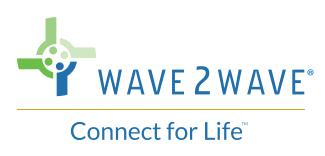

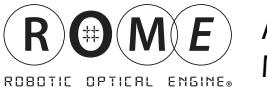

#### **2.1.8 Create a Backup to Send to Wave2Wave**

Once the system has been configured and tested, create an initial backup of the system.

*Note:* Back-up file that is retrieved from the ROME directory is already compressed and can be sent directly via email.

#### 1) Re-Enter Setup

To access the ROME directories, the administrator must enter Setup again by typing "setup":

 Since this is not the initial setup, the administrator will be asked to confirm entering the setup state.

"Switching to setup mode. Do you want to continue? (y/n)"

The administrator will answer "y" and the ROME equipment will reboot itself.

 Once Rebooting is complete, the ROME unit will enter setup mode, displaying the prompt #setup.

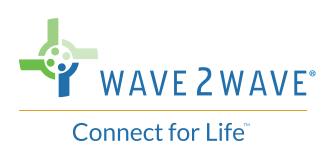

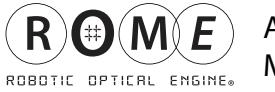

2) When the device returns to setup mode, the administrator should type 'setup' to enter the setup menu. Then the administrator should enter 4 to create a backup configuration file.

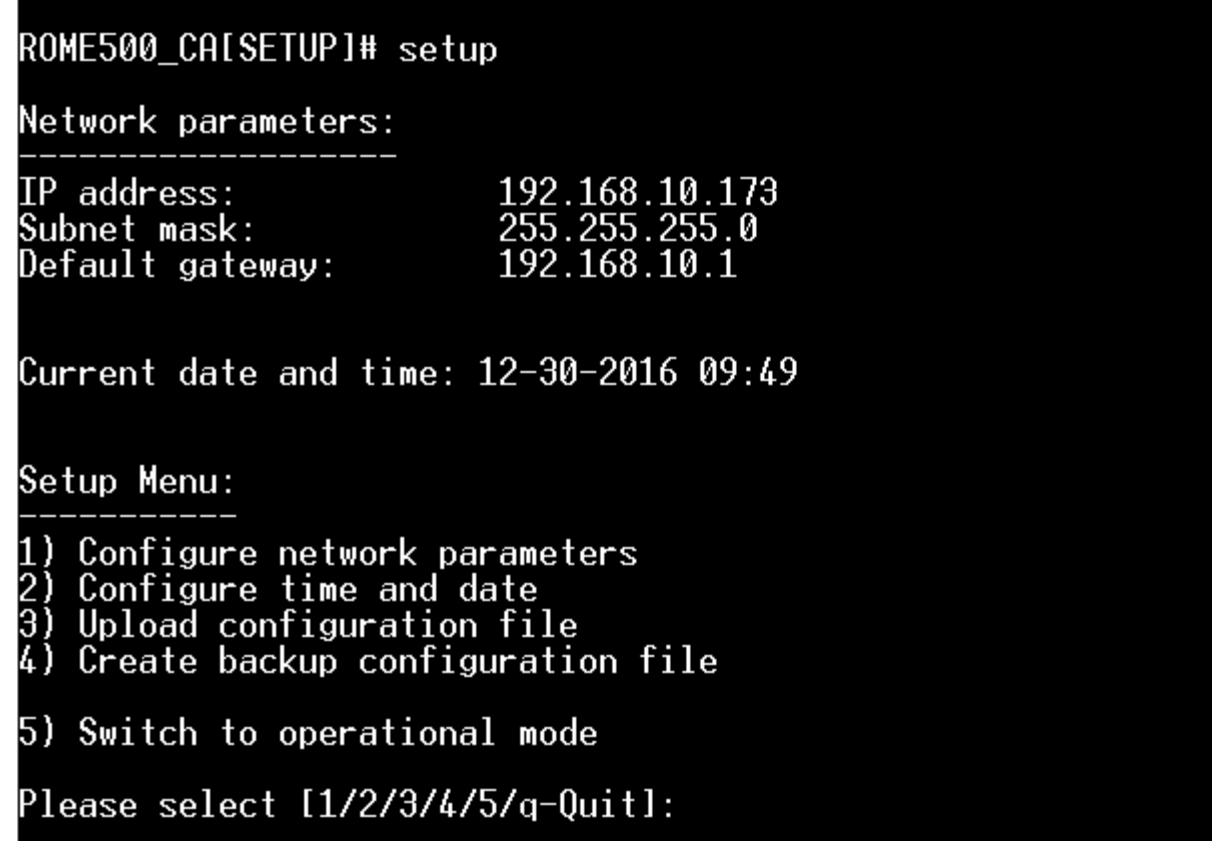

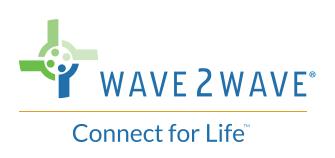

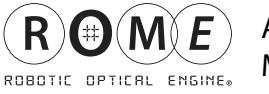

3) The backup file will be prepared. Once it's successfully created, the adminstrator will be given information on how to connect the LCU to the FTP client.

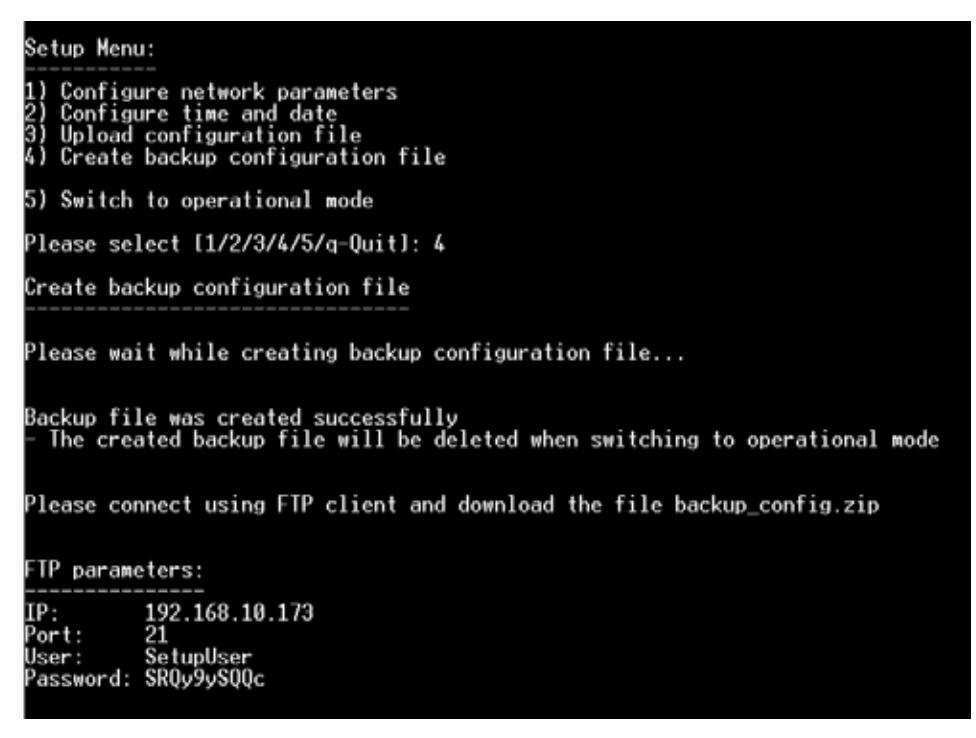

4) Create a new folder on the administrator laptop, and give the folder a meaningful name.

*Example: C:\ftphome\Initial-ROMENAME-BACKUP-date*

 In the FTP client, copy the backup config file from the root directoy into the folder just created on the administrator laptop.

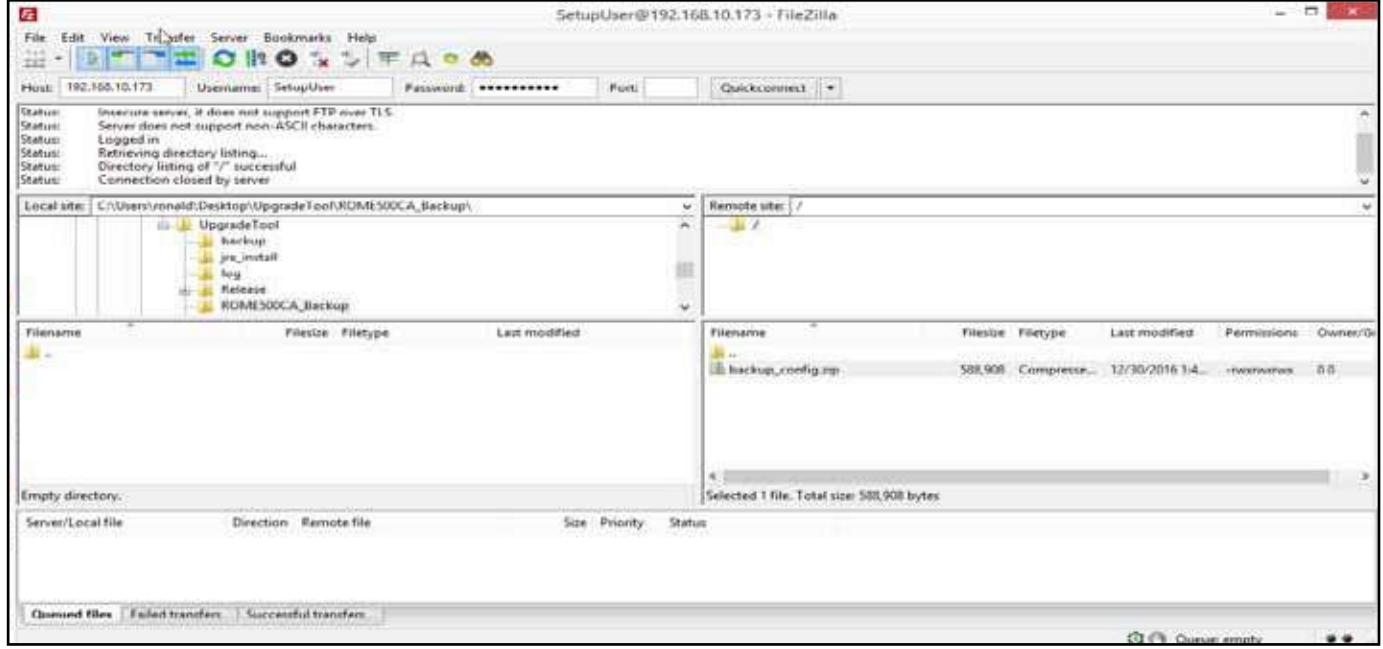

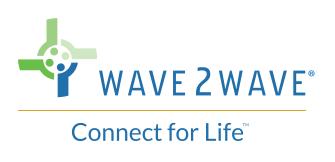

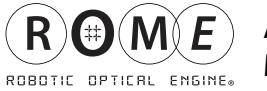

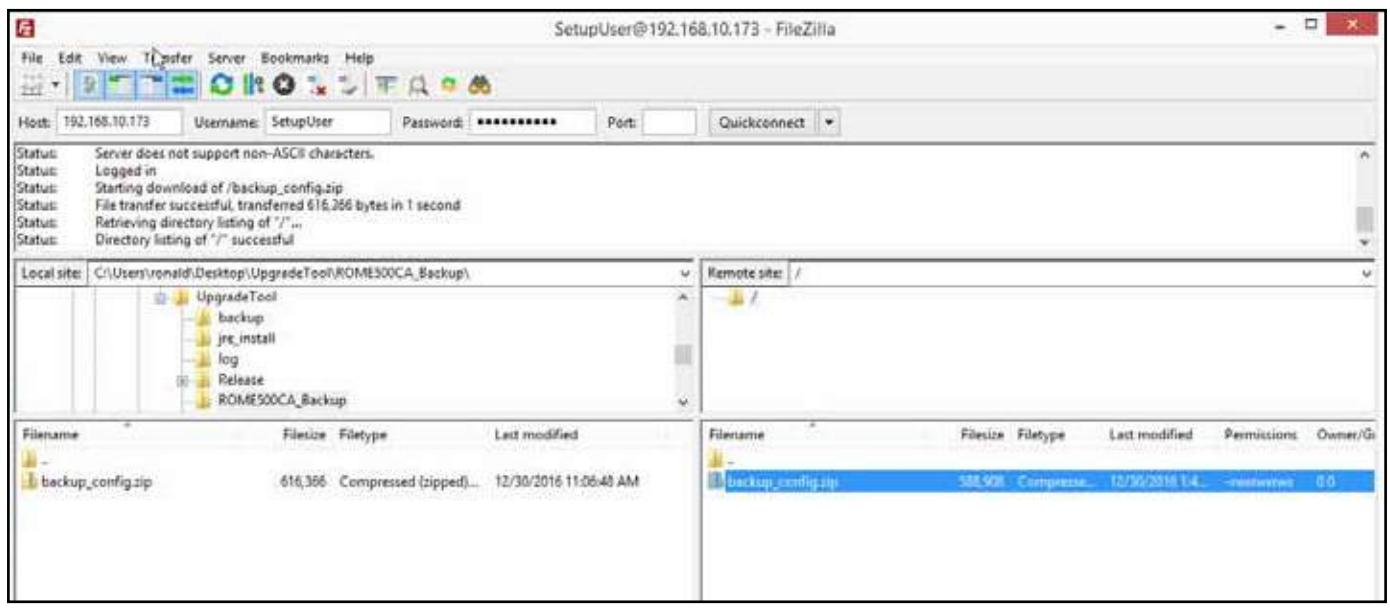

5) Return to the setup window and select 5 to enter operational mode. All files will be deleted from device root directory upon selecting 'y' and enter.

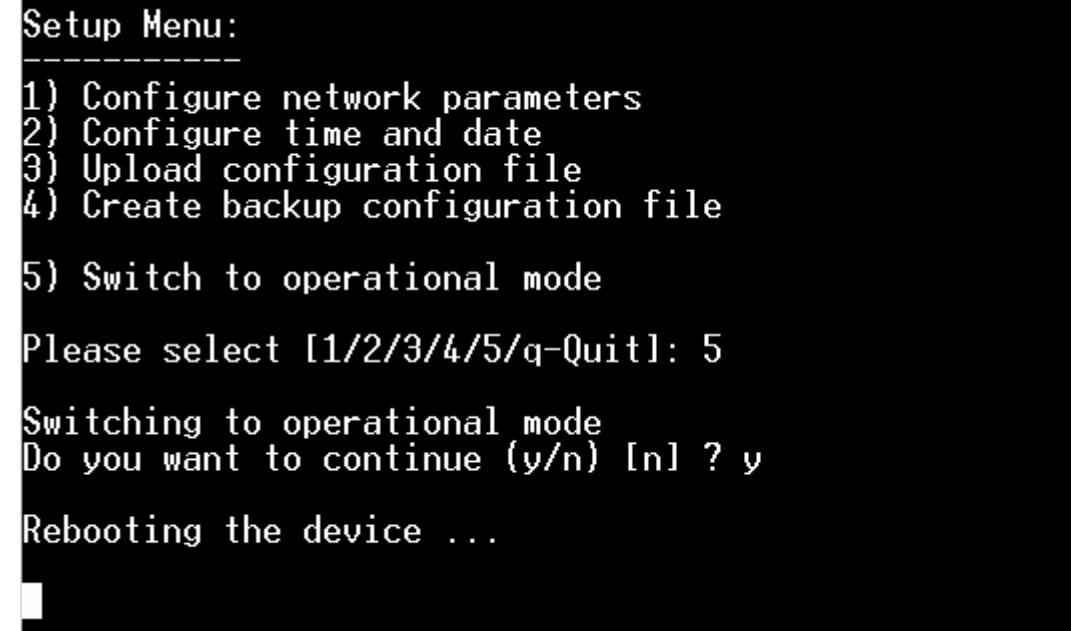

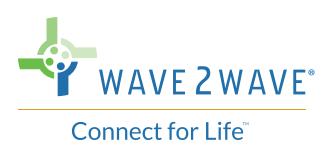

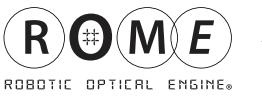

#### **2.2 Changing the SuperUser Password**

Once ROME has been configured for the first time, the SuperUser password should be changed for security. To change a SuperUser password, the user must be logged in as a SuperUser and use the "user password" command.

This set of CLI commands will change the SuperUser password

*Note*: "newpassword" is a placeholder, please use a more secure password for the SuperUser.

### **End of Initial Setup**

## **3 Other Configuration Commands**

These configuration commands can be used at any time, when necessary, for maintenance and testing of the ROME equipment.

#### **3.1 Re-configuring ROME IP Address**

*Note*: The IP address can also be configured via the setup command.

1) Log in as a SuperUser, password

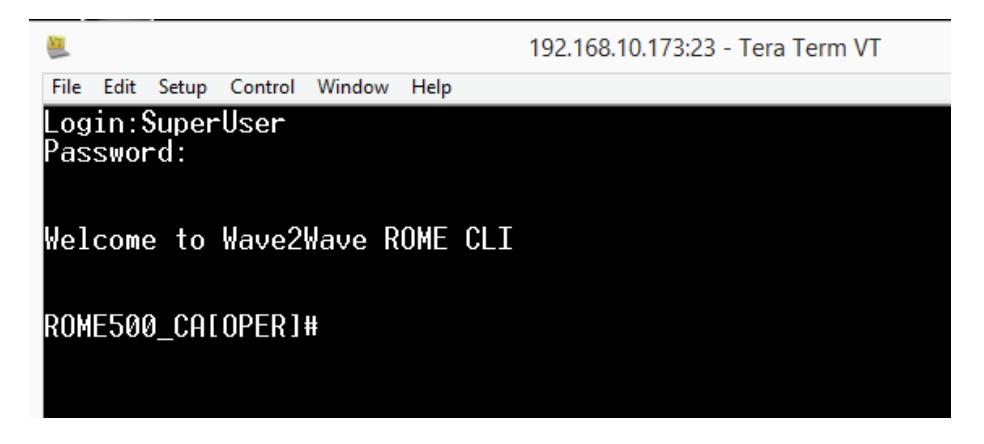

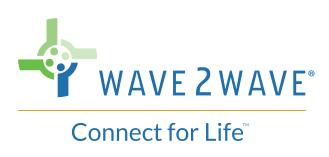

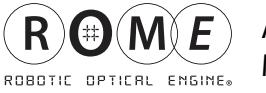

#### 2) To view the current IP address enter the CLI command: **# show board**

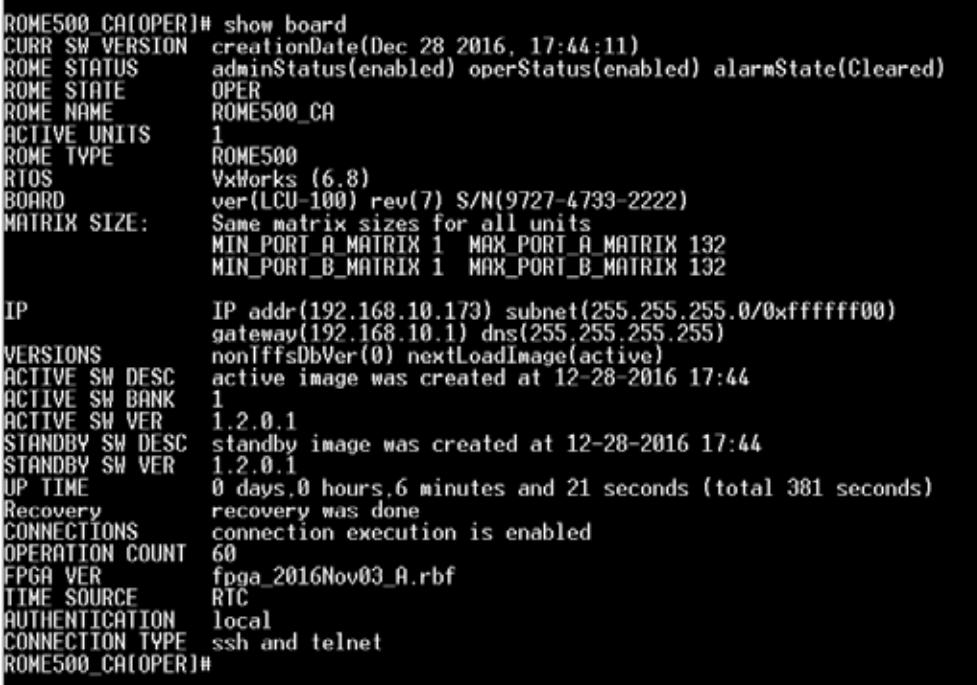

3) To change the default IP address of the ROME, use the following CLI command:

#### **# set board ipParams ipAddr [address]**

where [*address*] is the IP address that user is assigning to the specific ROME.

4) To change the default Subnet mask address of the ROME unit, use the following CLI command:

#### **# set board ipParams Subnet mask [address]**

where [*address*] is the subnet mask address.

5) To change the default Gateway address of the ROME unit, use the following CLI command:

#### **# set board ipParams dfltGateway [address]**

where *[address]* is the default Gateway address.

*Note*: The user can change all the above 3 parameters with one command line as:

#### **# set board ipParams ipAddr [address] Subnet mask [address] dfltGateway [address]**

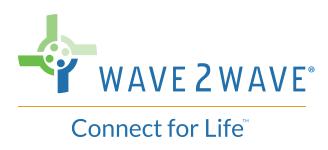

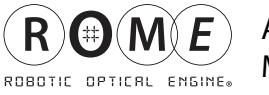

6) To change the default DNS Server address of the ROME unit, use the following CLI command:

 **# set board ipParams dnsServer [address]**  where [address] is the DNS Server address.

#### **3.2 Setting the Clock**

*Note*: The clock can also be set via the setup command.

To check the ROME clock, enter the command "show date"

Example: **# show date**

OME500\_CAIOPER]# sho date 0\_CHIOPERI# sho date<br>ime source is the internal real time clock<br>2016 10:03 \_ ROME500\_CAIOPER]#

The clock can get time information from 3 sources:

- 1. sntp clock from network time server (this is the default)
- 2. rtc real-time clock on the ROME CPU
- 3. Manual clock on the computer

To change the clock of the ROME using the RTC follow the below example procedure:

- **# set time source rtc**
- **# set time date mm-dd-yyyy**
- **# set time hour hh:mm**

*Note*: Setting the time source manually should be used when the ROME is not connected to the user's network LAN. Otherwise the system will update the time automatically by using the sntp.

#### **3.3 Re-homing a ROME Chassis**

Homing will initialize the ROME robotic motor positioning.

From the CLI, enter the homing command:

#### **# homing unit** [chassis number] **run**

The CLI screen will display notices (as shown below) to indicate that the ROME is functioning properly and can now be used.

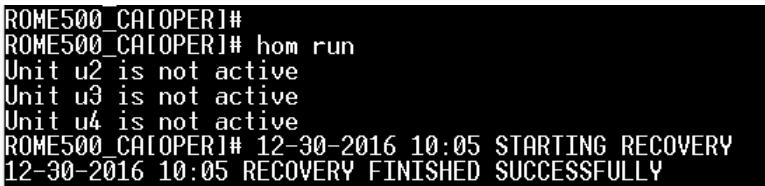

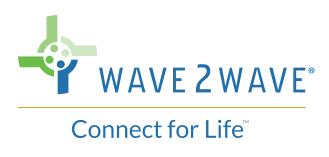

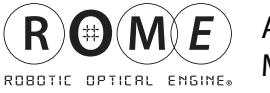

Refer to the Appendix under "LED status" in order to interpret the LED colors resulting from a re-homing.

After the system has finished, it is recommended that the user open any text editor, load the relevant system logs and check for ERRORs (search for the word "ERR").

#### **3.4 Showing Logs**

There are two types of logs kept by ROME: Events and Security.

#### **3.4.1 Event logs**

Event logs show all the provisioning and technical events on the system (connections, alarms, locking and unlocking ports, homing, etc.).

In order to show logs, the command **#Show log events** is used.

#### **3.4.2 Security Logs**

Security logs show all the security events on the system, such as user creation, logins, password changes, etc. The same command is used as above, with one change:

#### **#show log security**

#### **3.5 Creating Backups**

1) Enter Setup

To access the ROME directories, the administrator must enter Setup again by typing "setup":

 Since this is not the initial setup, the administrator will be asked to confirm entering the setup state.

"Switching to setup mode. Do you want to continue? (y/n)"

The administrator will answer "y" and the ROME equipment will reboot itself.

 Once Rebooting is complete, the ROME unit will enter setup mode, displaying the prompt #setup.

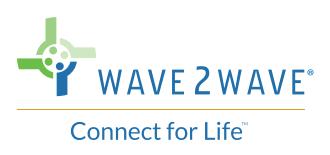

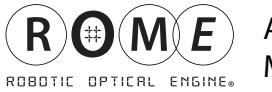

2) When the device returns to setup mode, the user should type 'setup' to enter the setup menu. Then the administrator should enter 4 to create a backup configuration file.

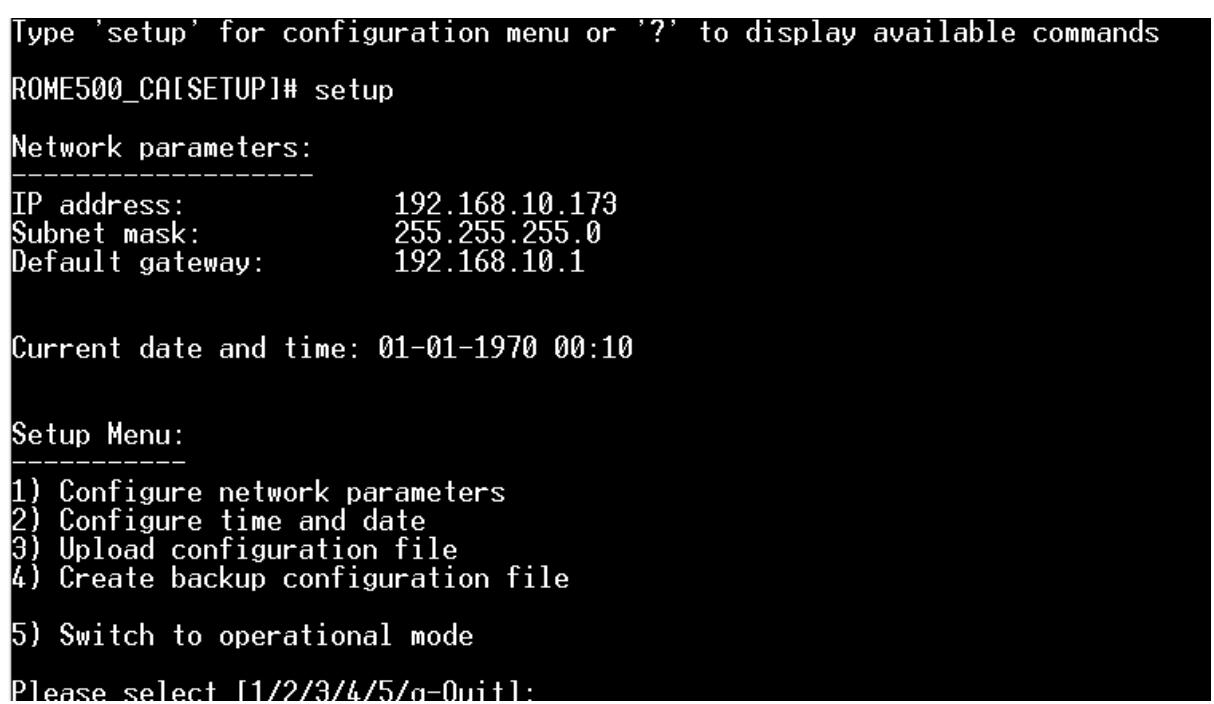

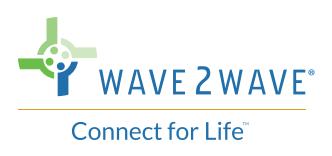

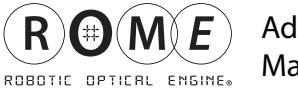

3) The backup file will be prepared. Once it's succesffuly created, the adminstrator will be given information on how to connect the LCU to the FTP client.

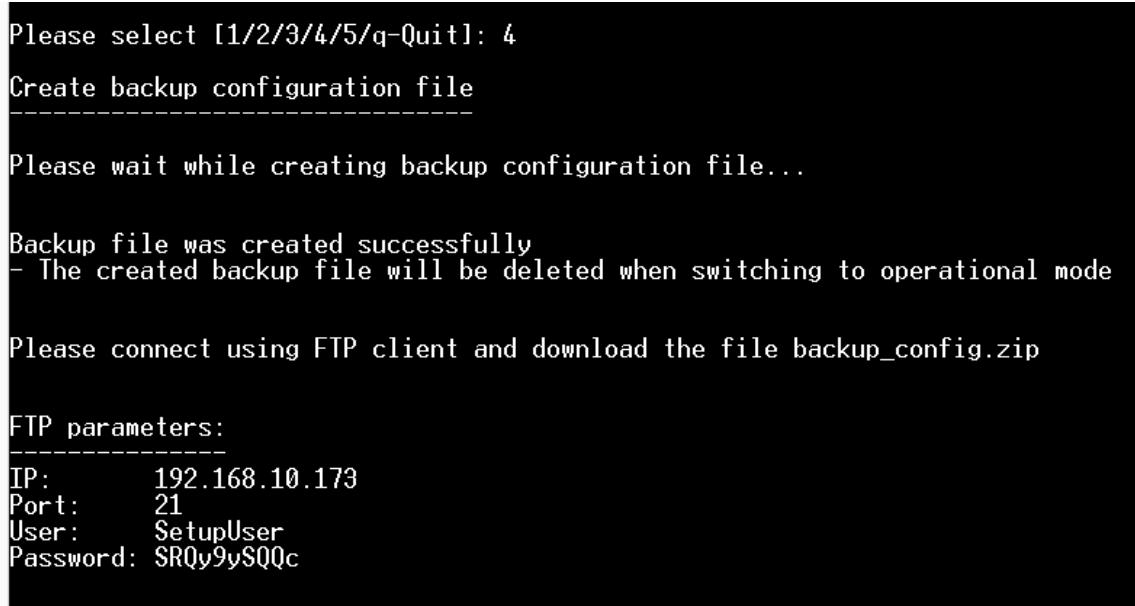

4) Create a new folder on the administrator laptop, and give the folder a meaningful name.

*Example: C:\ftphome\ROMENAME-BACKUP-date*

In the FTP client, copy the backup configuration file from the root directoy into the folder just created on the administrator laptop.

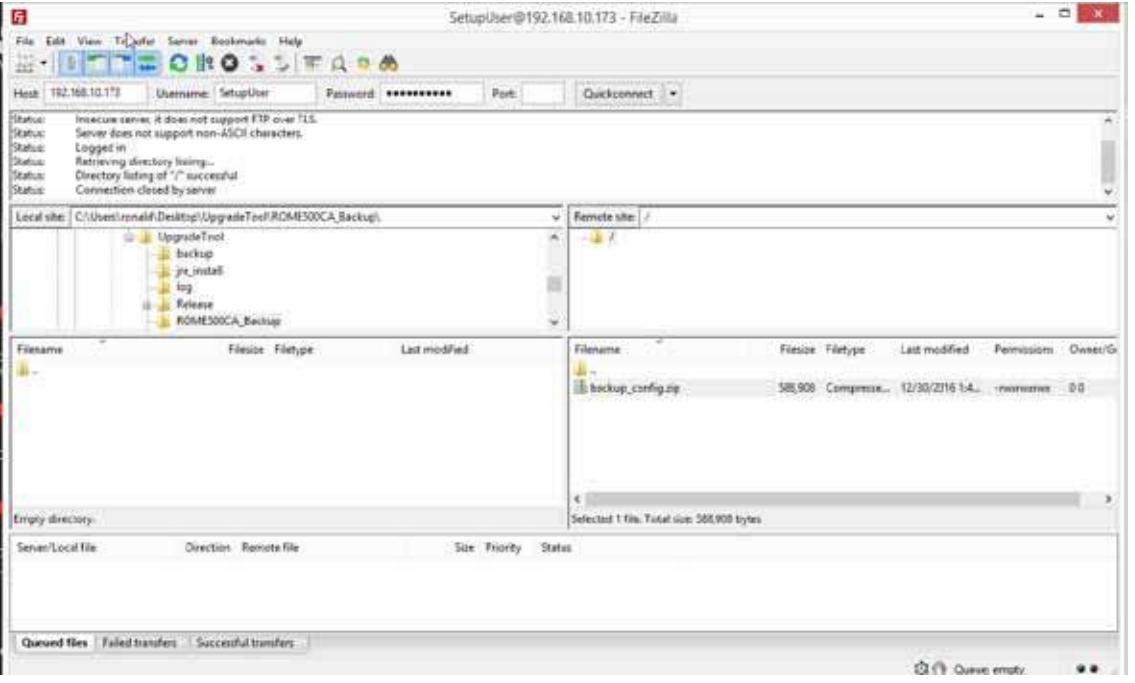

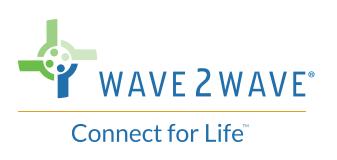

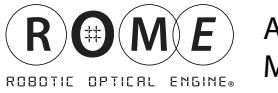

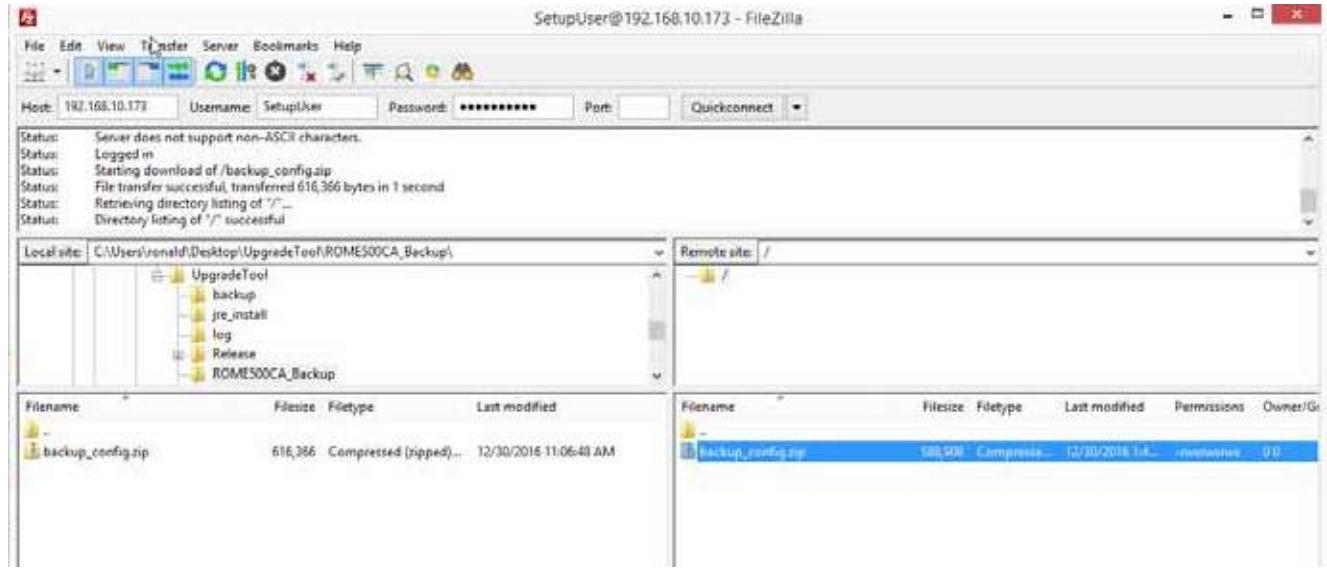

5) Return to the setup window and select 5 to enter operational mode. All files will be deleted from device root directory upon selecting 'y' and enter.

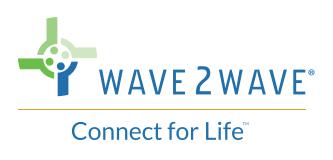

# **4 User Administration**

ROME supports 4 default user profiles:

- **Super User** This user has access to all Operations/Permissions.
- **Security Administrator** This user is able to add, configure, edit and delete users and their profiles.
- **System Administrator** This user is able to provision connections and ports.

Users can be added to any of the above profiles/groups by the Super User or Security Administrator.

What follows below is a short tutorial on setting up and administering users. For a full set of user administration commands, please see the Command Line Interface (CLI) User Manual.

*Note 1:* The only two user types that can administer users are the Security Administrator and the SuperUser.

*Note 2*: Authentication servers, such as a Radius server, can be used with the ROME to administer and manager all users of the ROME equipment. For example, for Radius authentication servers, the CLI interface offers the command "set radius-server".

#### **4.1 Creating a new User**

To create a new user, the "users add" command is used. In this command, the user's username, initial password, and access level is set.

This command adds a new system administrator user named Fred, with a password. Fred should be reminded to change his password on his first access.

*Note:* Only SuperUsers can add other SuperUsers. Security Admins can add users who are Security Admins, Technicians, and System Admins.

#### **4.2 Changing a User's access level**

User's access level can be changed using the "users access" command. For example,

#### **#users access Fred Security Adminstrator**

Changes Fred's access level from System Administrator to Security Adminstrator.

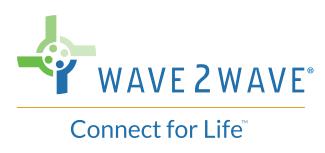

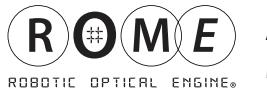

#### **4.3 Deleting, Suspending, and Re-enabling a User**

A User can be deleted using the "users delete" command. For example:  **#users delete Fred**.

A user can be suspended for a period of time, then re-enabled using the "users disable" and "users enable" commands. For example:

**#users disable Fred #users enable Fred**

#### **4.4 Changing a User's Password**

A user's password can be reset using the "user password command". For example:

**#user password Fred #newpassword #newpassword**

The user can use this command themselves to change their password, or the Security Admin (or SuperUser) can use it to reset a password for a user that has forgotten it.

#### **4.5 Monitoring Users**

Users can see all the users currently defined on the system by using the "users show" command. In addition, this command can show those users who are currently logged on, or those users not logged on. For example:

#### **#users show logged**

lists all the users currently using the system, listing each users name and access level.

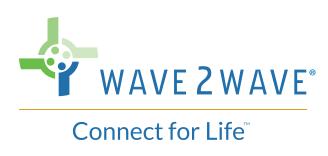

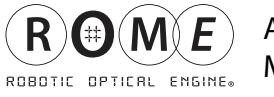

# **Appendix 1 - Detailed ALARM LED Table**

The Wave2Wave ROME LCU front panel has three LEDs, as shown below. These LEDs provide a quick visual indication of the system's functional status.

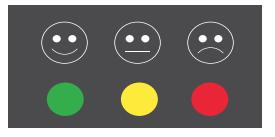

#### **General Rule for LED Colors**

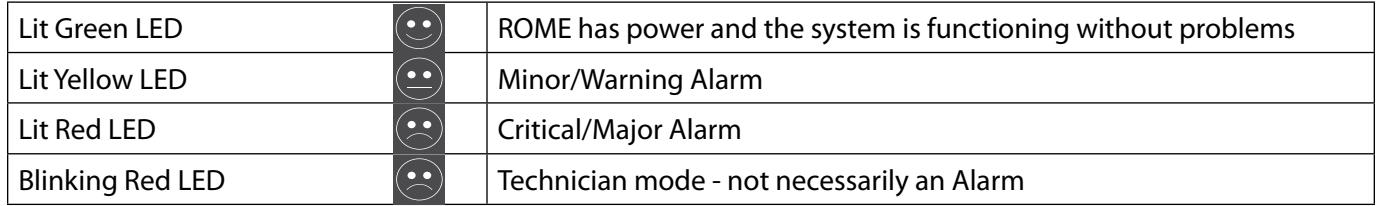

#### **Detailed ALARM LED Indicator Table**

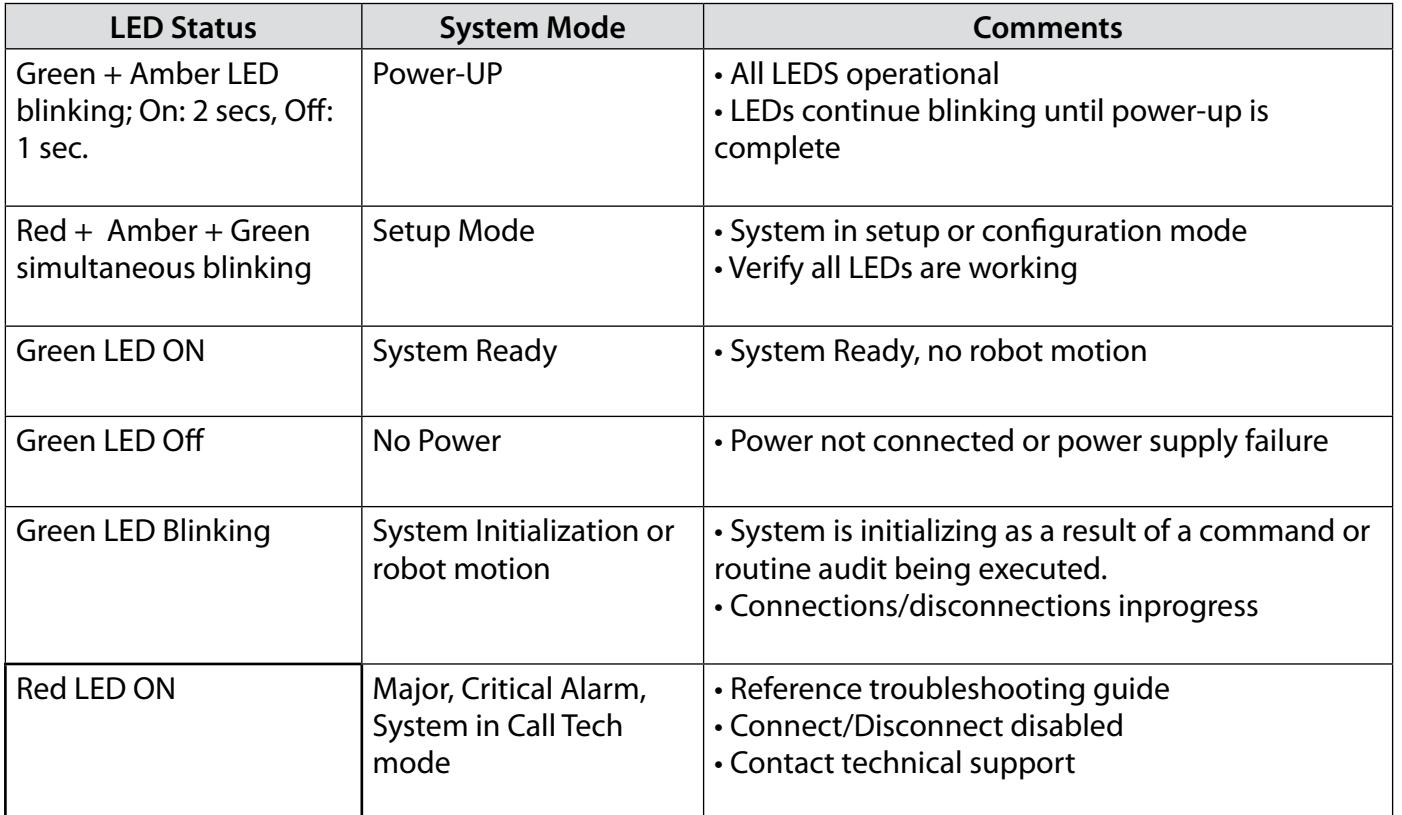

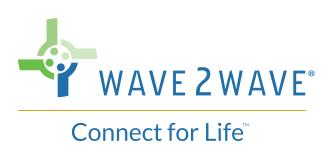

#### **Detailed ALARM LED Indicator Table (continued)**

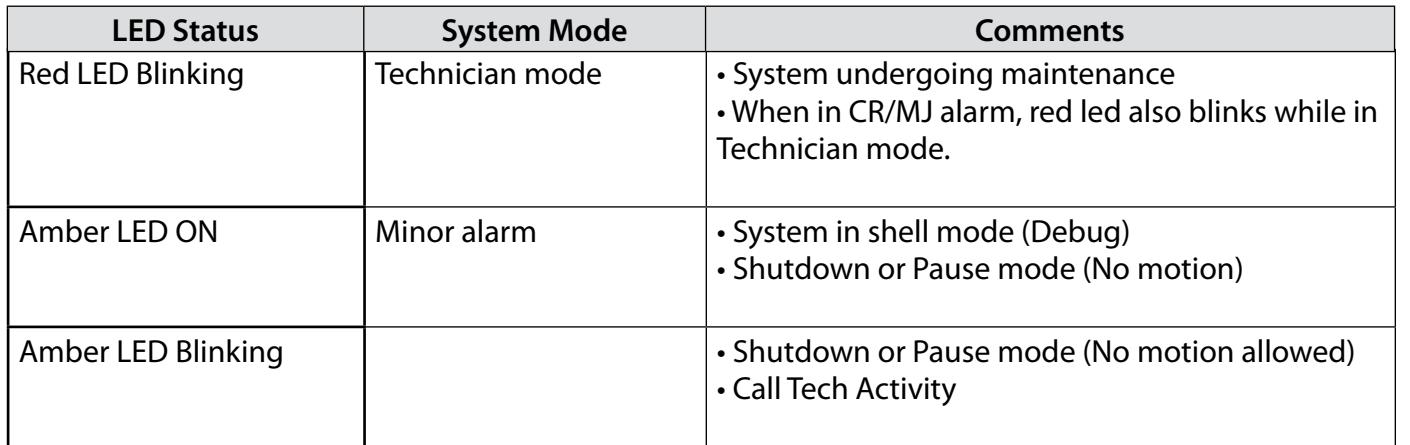

In addition, each power supply has its own LED.

### **Detailed Power Supply Indicator Table**

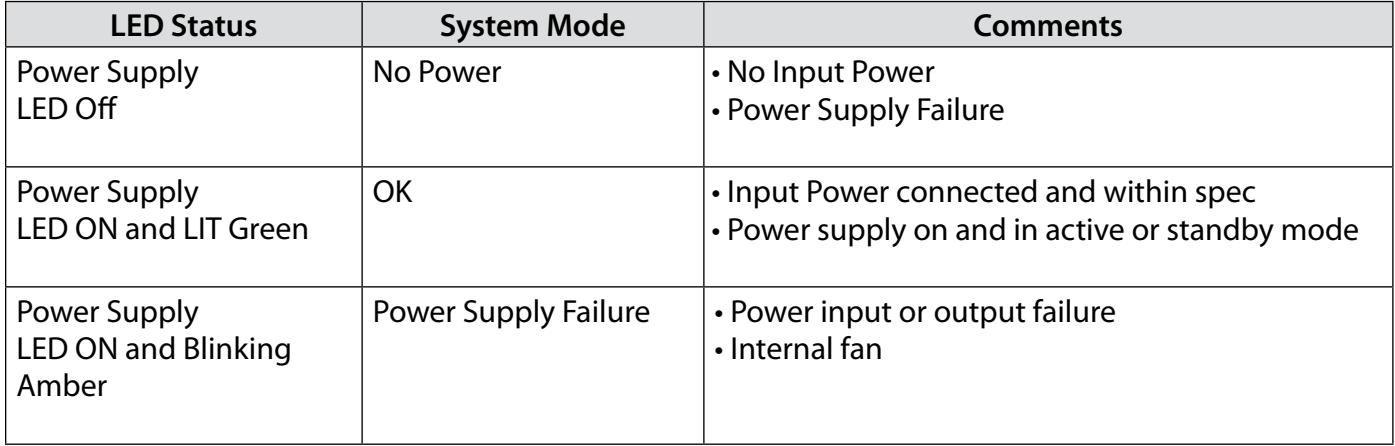

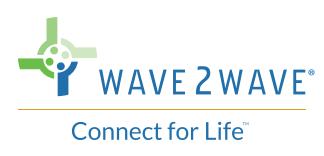

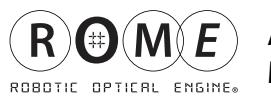

# **Appendix 2 - TeraTerm Installation**

You can download the TeraTerm application here: https://ttssh2.osdn.jp/index.html.en

#### **TeraTerm Installation**

- Double click on the TeraTerm installation exe file.
- Click on run.

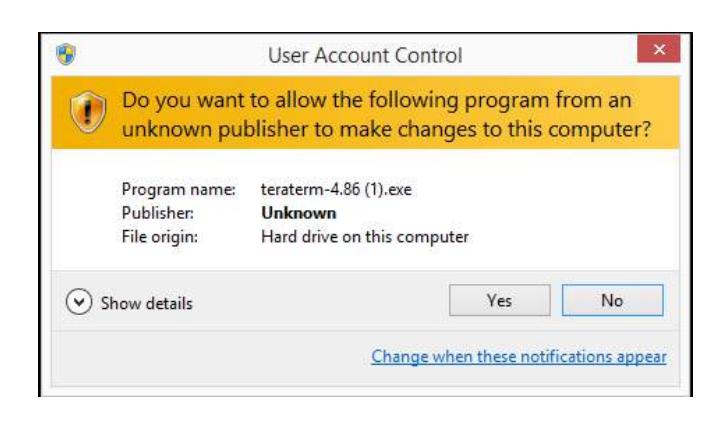

 • Click on Next.

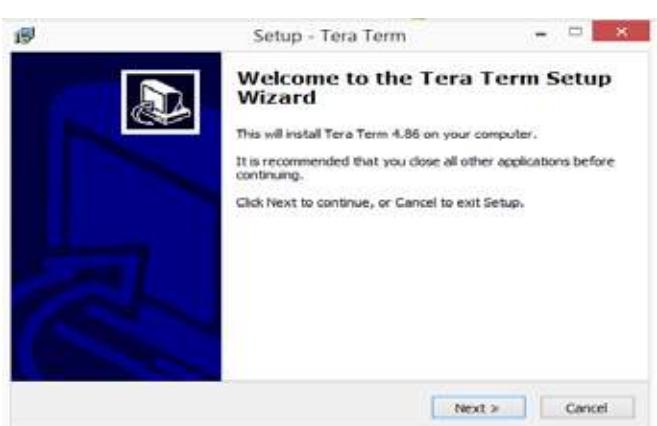

 • Select the "I accept the agreement"option and click next.

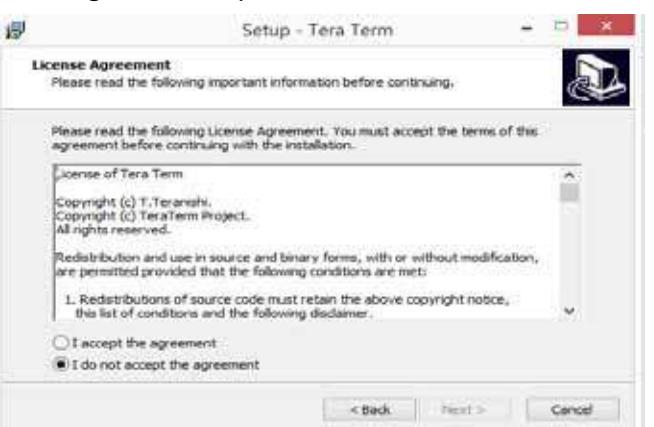

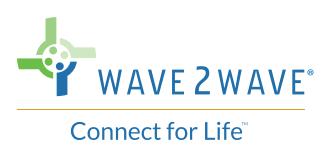

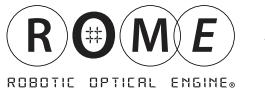

 • Define the path for installing the software and click next.

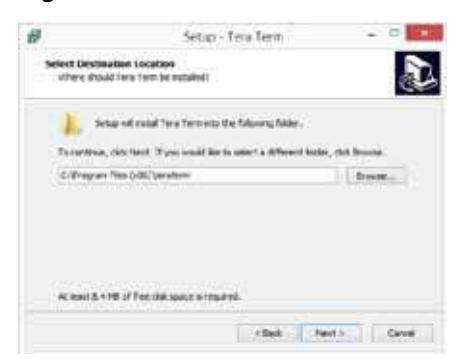

 • Select"Custon Installation,"unmark "CygTerm+"&"LogTT" and press next.

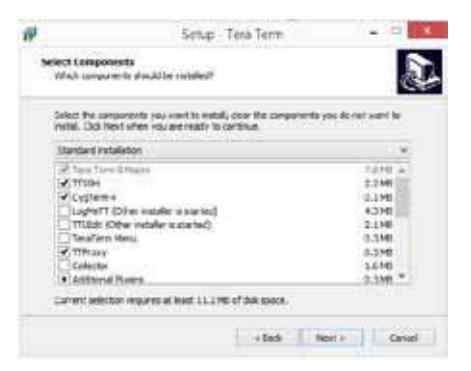

 • Select the language and click next.

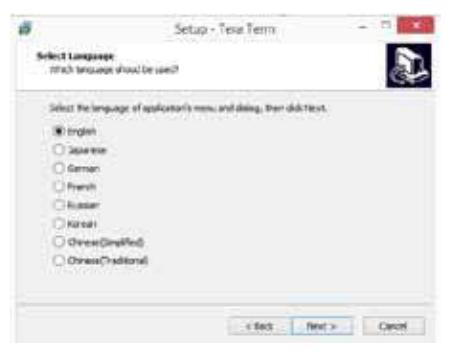

 • Select the program name for the start menu folder and click next.

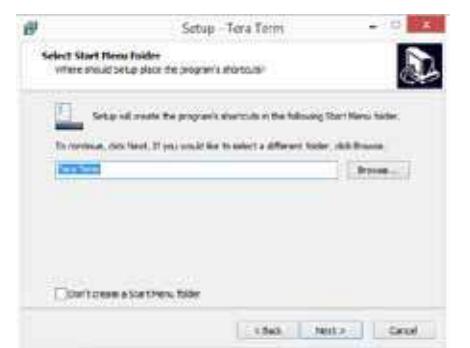

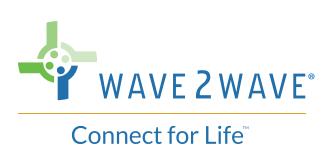

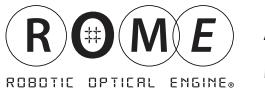

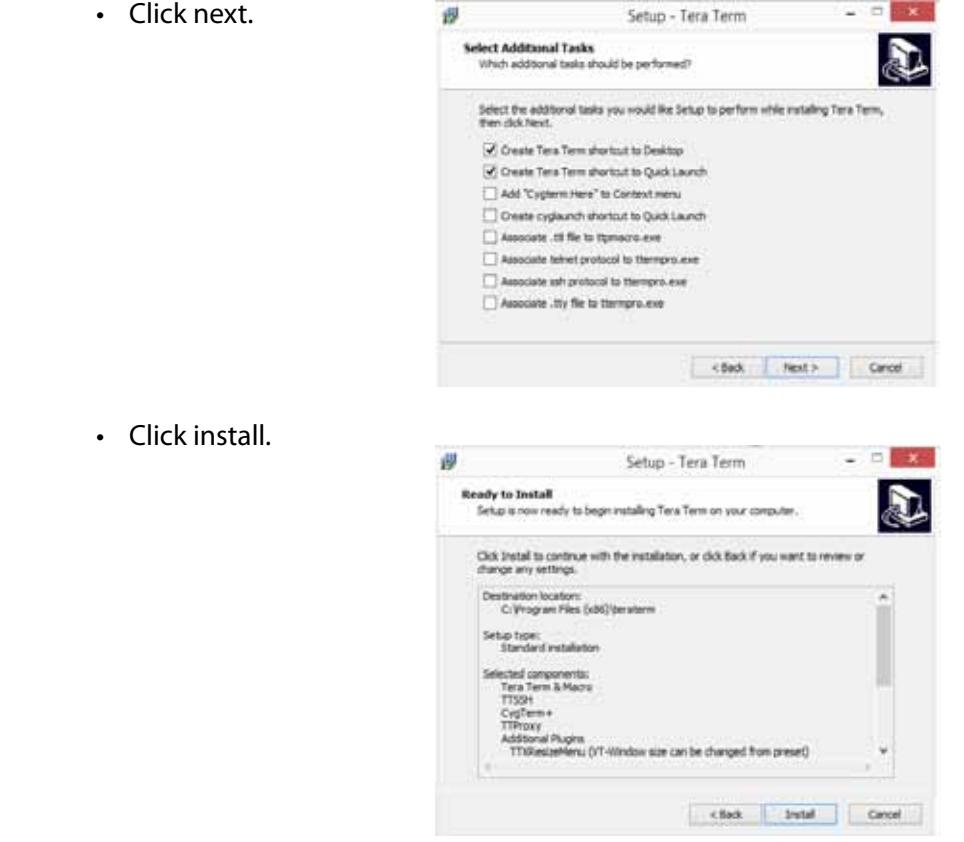

Please read the TeraTerm license below and visit the TeraTerm website for further details.

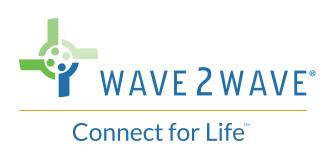

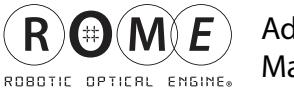

Administrator's Manual

# **Appendix 3 - Device Tests for ROME Chassis Configurations**

#### **Duplex Tandem (DT):**

For this configuration, perform the following connects and disconnects (checkbox provided for convenience):

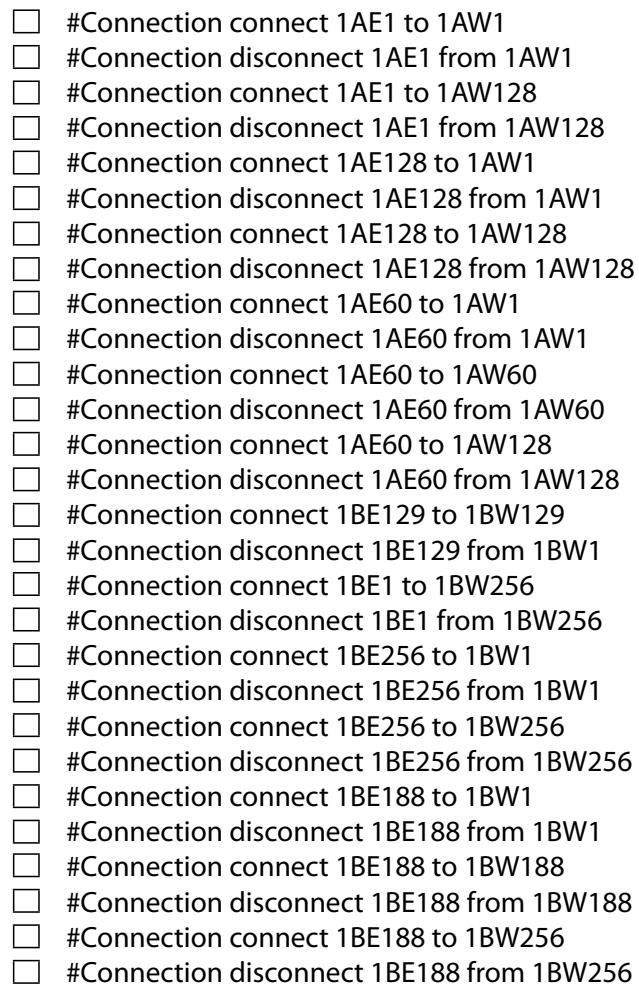

#### **Duplex East to West (DEW):**

For this configuration, perform the following connects and disconnects (checkbox provided for convenience):

 $\Box$  #Connection connect A1 to B129

- #Connection disconnect A1 from B129
- $\Box$  #Connection connect A1 to B256
- $\Box$  #Connection disconnect A1 from B256
- $\Box$  #Connection connect A128 to B129
- $\Box$  #Connection disconnect A128 from B129

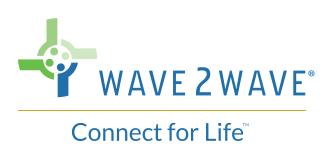

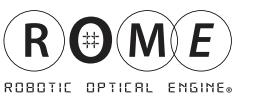

- $\Box$  #Connection connect A128 to B256
- □ #Connection disconnect A128 from B256
- $\Box$  #Connection connect A60 to B129
- $\Box$  #Connection disconnect A60 from B129
- $\Box$  #Connection connect A60 to B188
- □ #Connection disconnect A60 from B188
- $\Box$  #Connection connect A60 to B256
- #Connection disconnect A60 from B256

#### **Simplex Tandem East to West (STEW):**

For this configuration, perform the following connects and disconnects (checkbox provided for convenience):

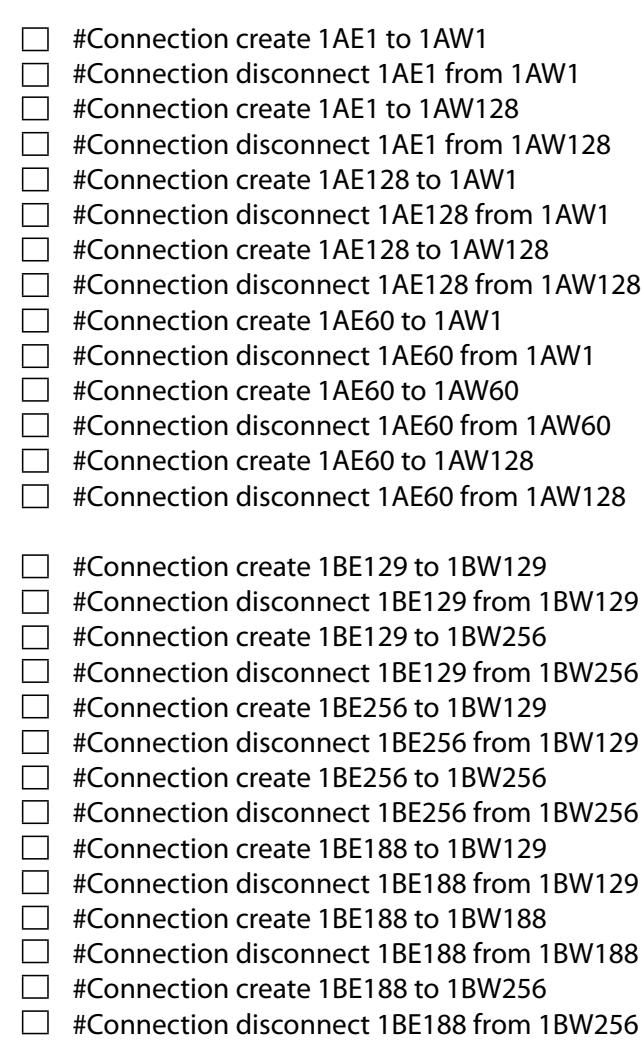

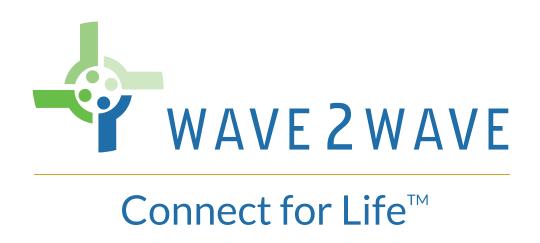

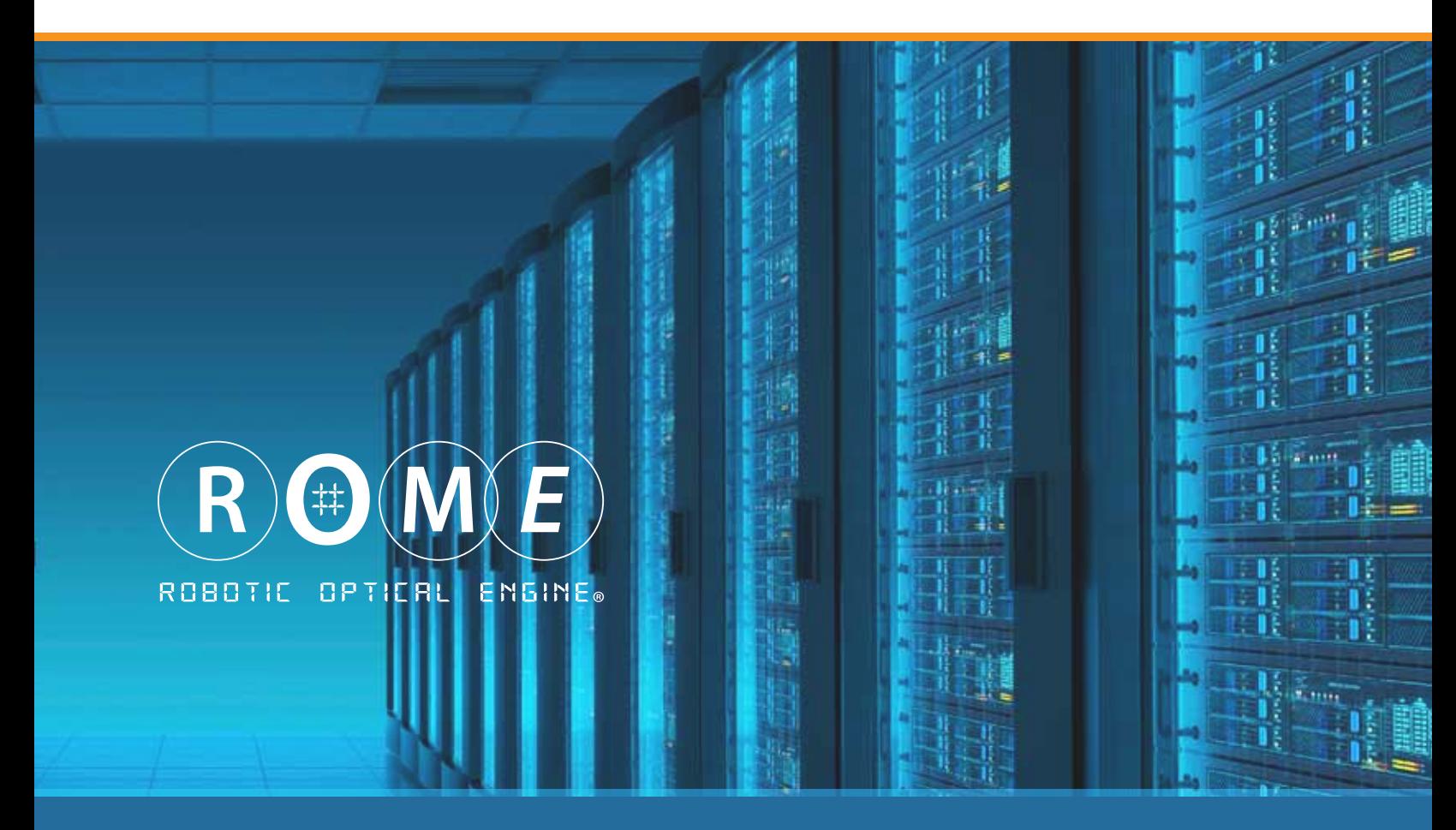

Innovate • Design • Manufacture | SF/Bay Area • Dublin • Shenzhen • Tel Aviv • United Kingdom

# **Contact**

#### **U.S. Headquarters**

47775 Fremont Blvd • Fremont, CA 94538 phone: 408-586-8800 email: service: service@wave-2-wave.com general inquiries: info@wave-2-wave.com

#### **International Headquarters**

DCU Alpha Old Finglas Road • Dublin 11 KXN4, Ireland phone: +353 87 2610420